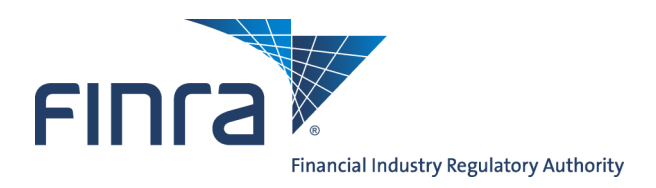

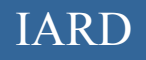

# IARD **Reports**

# **About Reports**

The Reports feature enables firms to request standard reports generated from data stored in Web CRD and IARD. Requested reports are available online for viewing or downloading. Investment Adviser-only firms can request all reports listed in IARD and certain reports from Web CRD, as investment adviser representative information is stored in Web CRD.

Access IARD at <https://crd.finra.org/iad> or through the Firm Gateway at [https://firms.finra.org.](https://firms.finra.org)

# **Content:**

- [Request an IARD Report](#page-1-0) (pg. 2)
- [View an IARD Report](#page-4-0) (pg. 5)
- [Download and Import a Report from Web CRD & IARD](#page-5-0) (pg. 6)
- [Ad Hoc Reports](#page-6-0) (pg. 7)

**Questions on IARD?** Call the IARD Hotline at **240-386-4848** 8 A.M. - 8 P.M., ET, Monday through Friday.

©2017. FINRA. All rights reserved. Materials may not be reprinted or republished without the express permission of FINRA. Individuals, firms, and data mentioned in these materials are fictitious and are presented exclusively for purposes of illustration or example.

# <span id="page-1-0"></span>**Request an IARD Report**

From the IARD sitemap, select the **Request Report** hyperlink or click on the **Reports** tab to view a list of available IARD reports.

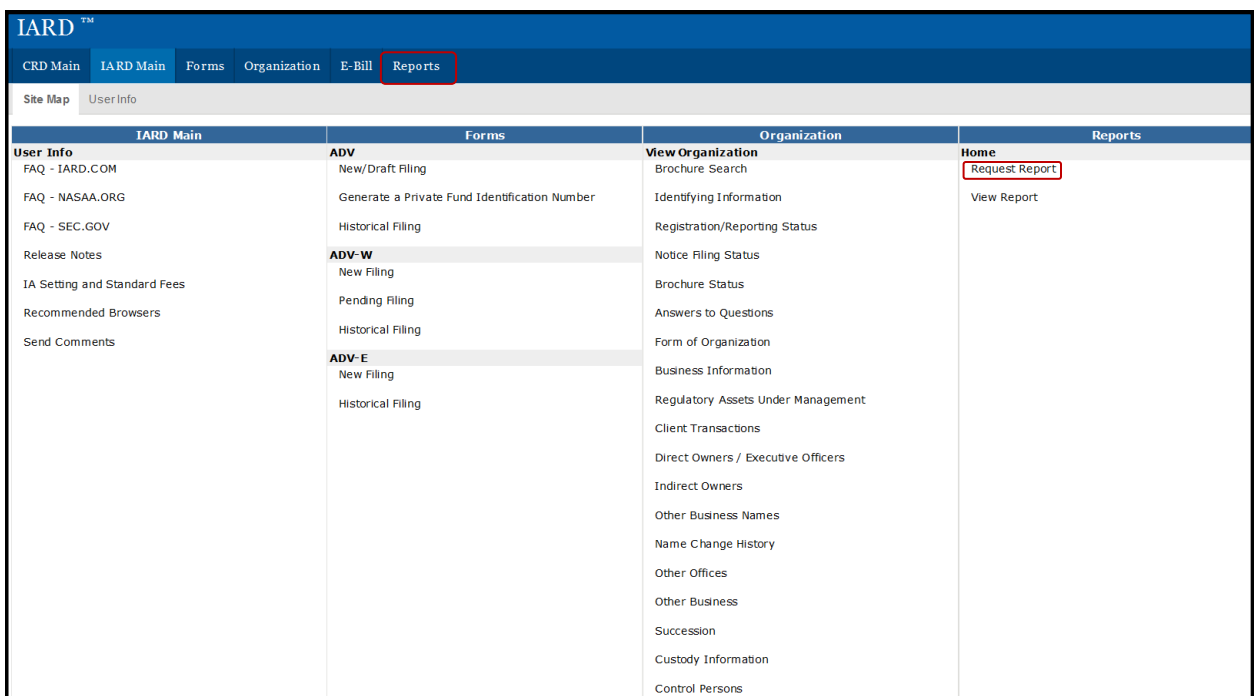

A list of all available Investment Adviser firm reports displays along with a description of the information included in the report. All reports requested by your firm will be available to every Web CRD/IARD user in your firm who entitled to view reports.

Once generated, reports are only available for a certain amount of time, as a firm's information may change due to form filing submissions or registration related changes made by regulators.

The **Days to View** column indicates how long the report will be available once it is generated.

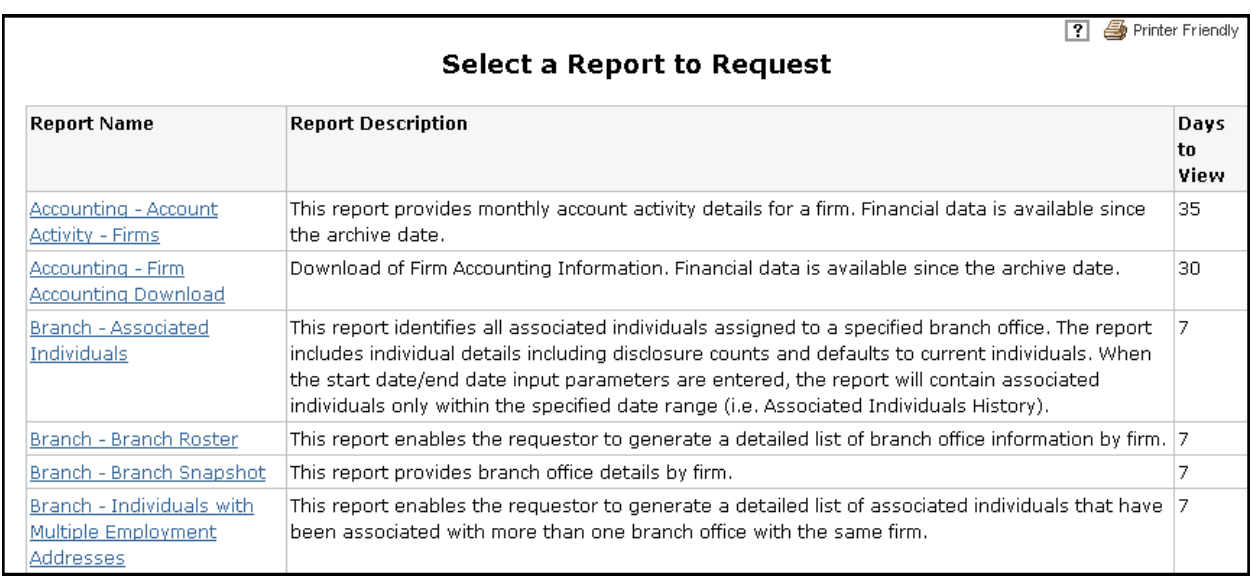

#### **Report Formats**

Reports are available in PDF format, downloadable format, or both. A PDF report keeps its original appearance preserved, and can be distributed for viewing and printing.

The download format is useful if you wish to view the report in a different format or sorted differently. Once you have the download report, you may import the data into a spreadsheet or database so that you can manipulate the data. Generally the report name will contain the word "Download".

To request a report select the **Report Name** hyperlink.

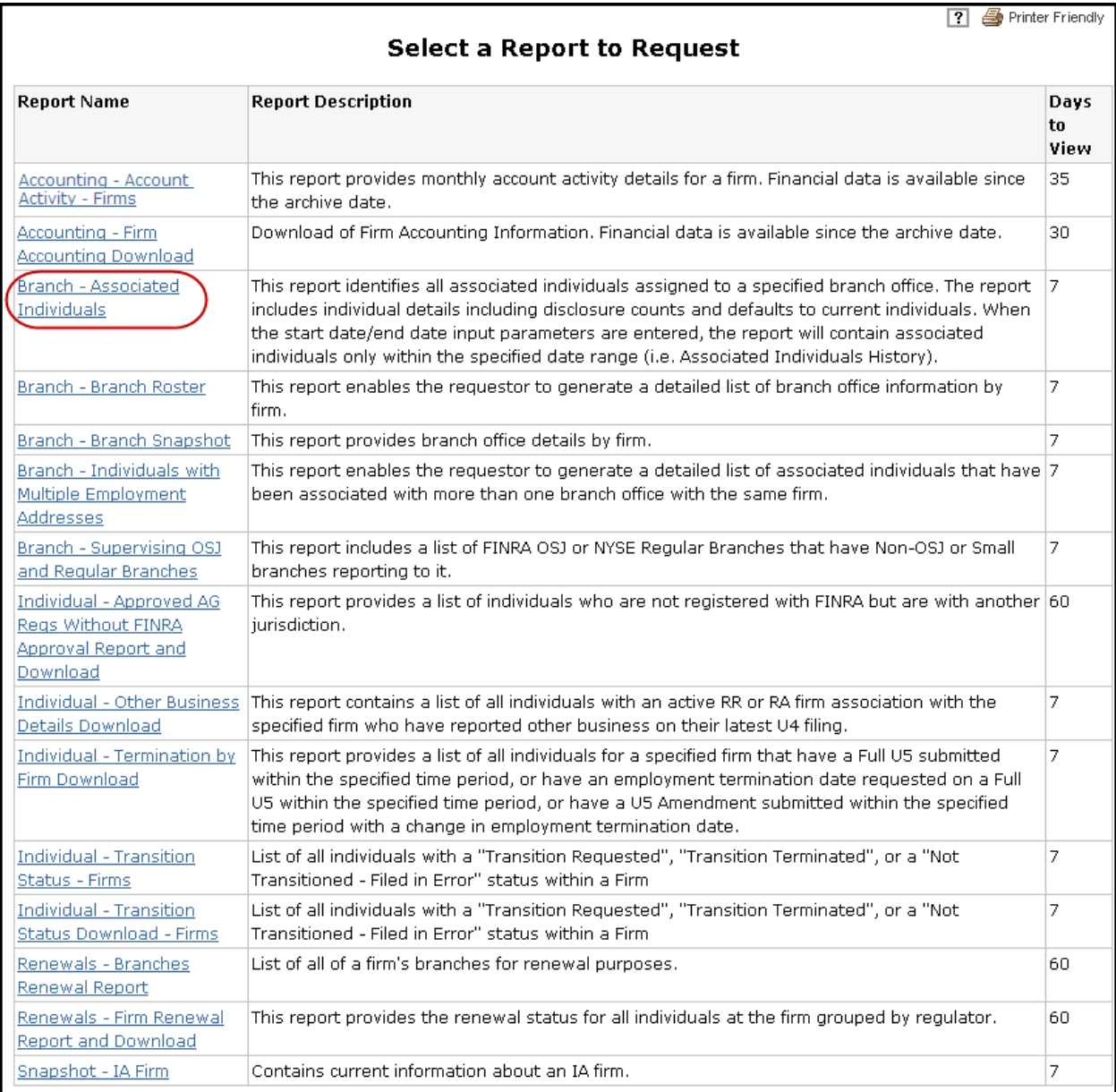

Select the appropriate report parameters. Depending on the report requested, the parameters may be in the form of drop down options or free text fields. Required fields are designated with an asterisk.

Many reports are available in a downloadable format or read-only PDF format. The **Generate Zipped CSV file** option allows the requestor to identify the report format. Select Yes from the drop down to request the report in a downloadable format.

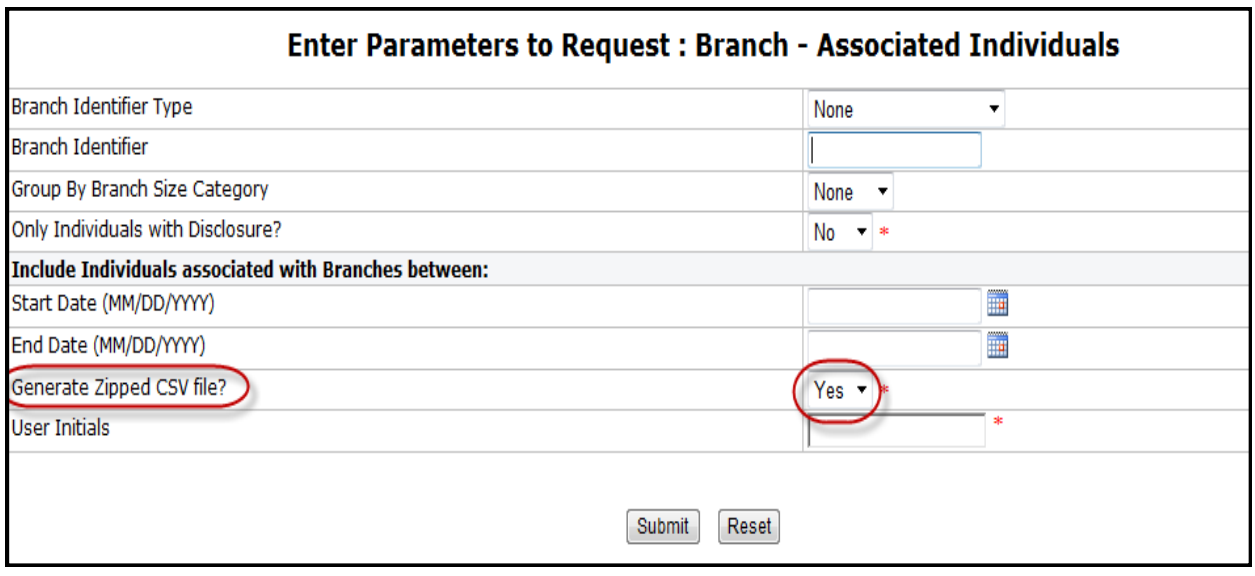

Click the **Submit** button to request the report.

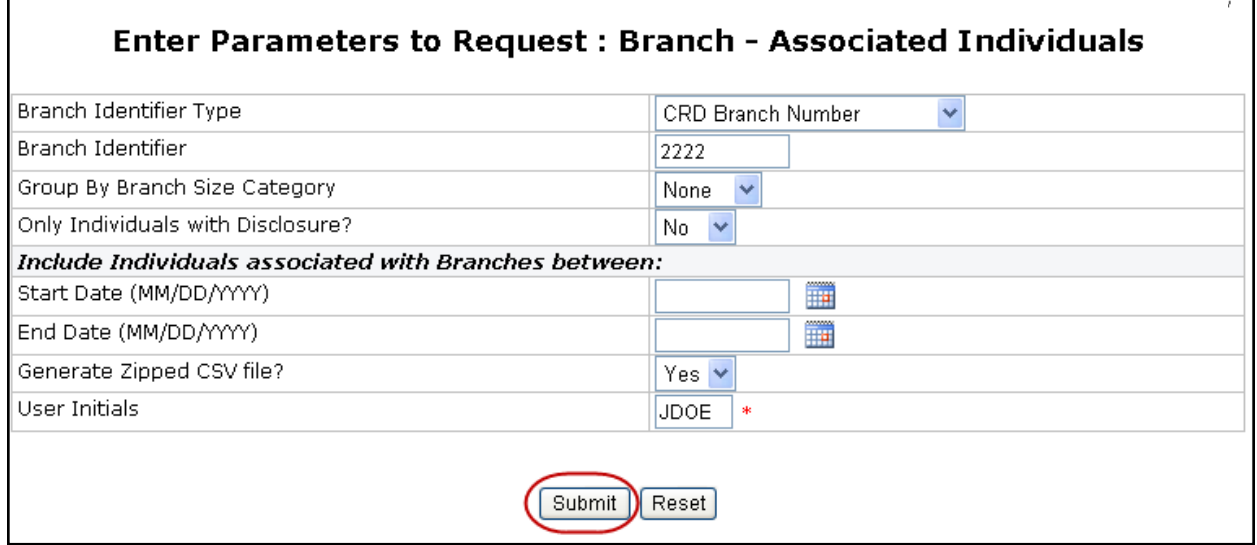

г

٦

<span id="page-4-0"></span>Generally reports will generate within the hour. Availability timeframe may vary depending on the complexity and size of the report.

**Tip:** Make note of the report Request #. If for any reason there is a problem with your report or the report does not generate, call the IARD Hotline, 240-386-4848. Providing the Request # will help in troubleshooting the issue more efficiently.

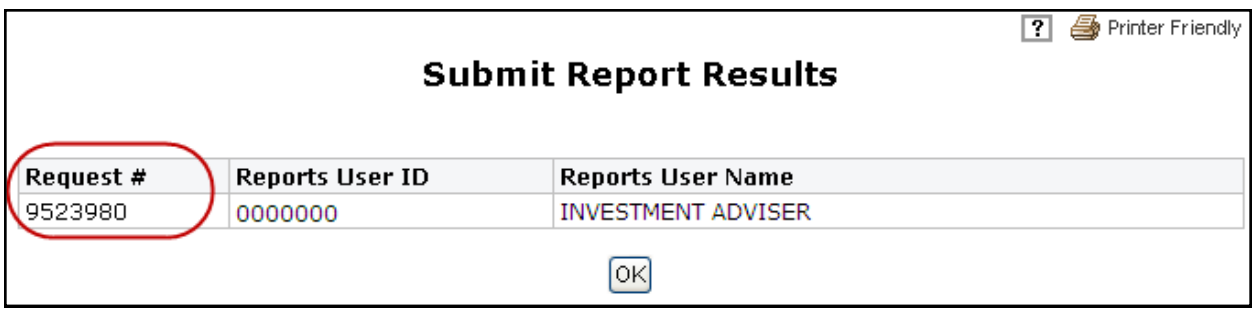

## **View an IARD Report**

Reports can be sorted by Report Name, Request #, Requested On, and Requested By columns. Click the column header hyperlink to sort reports.

The first time, within a session, that **View Reports** is accessed, a **Sensitive Data Notice** will appear. Read the information and select Continue to proceed. If Cancel is selected, the reports will not be made available for viewing.

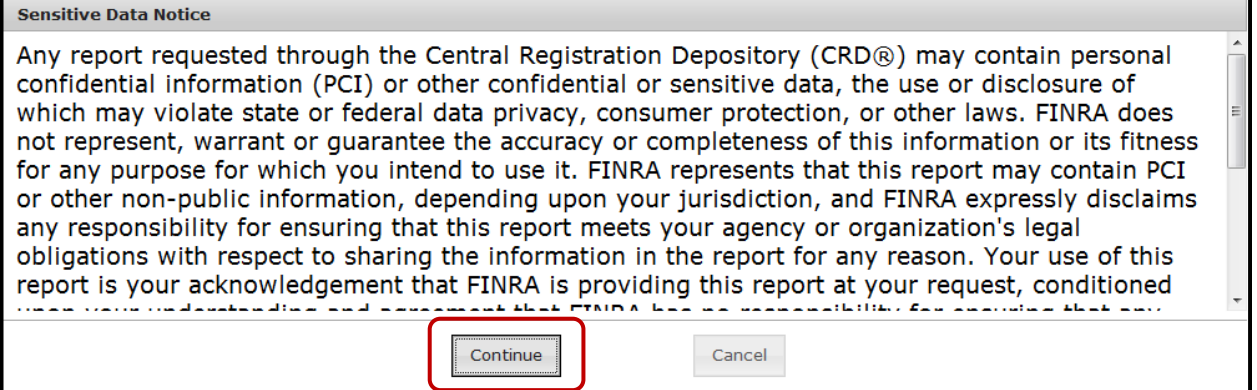

# <span id="page-5-0"></span>**View an IARD Report (Continued)**

To view a report, click on the report name. The report will open in either PDF format or as a downloadable zip file.

The Status column will display *Completed* once the report is run and is available. *Completed - No Data* will display when there is no data available for the report parameters requested.

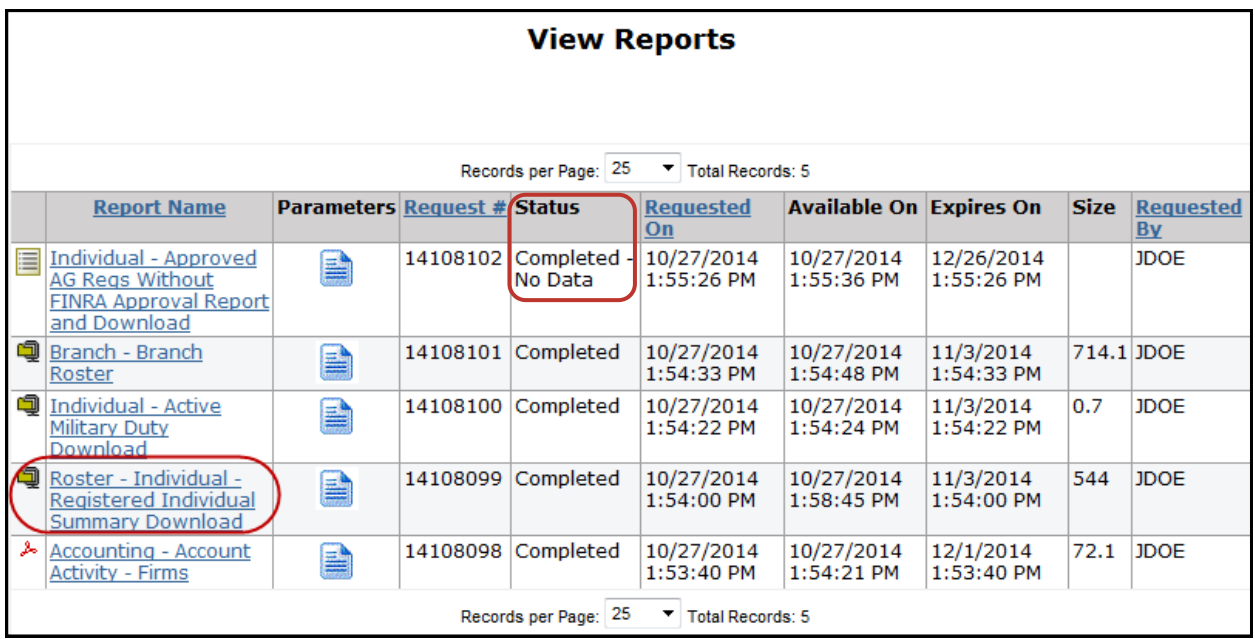

## **Download and Import a Report from Web CRD & IARD**

Most download reports automatically display in CSV format, and thus need no additional formatting. However, a few reports still are generated as text files. Here are steps for importing a text file into Microsoft Excel:

- 1. The file that you download from Web CRD or IARD will be a ZIP file. In order to "unzip" the file, you must have a compression program such as WinZip. This program should already be on your computer. If it is not, please see your technology department for more information if you need assistance.
- 2. Unzip the file and save it to a location on your computer.
- 3. Open Microsoft Excel.
- 4. Click **File**, then **Open**. At the bottom of the dialogue box, you will have the option to change the Files of Type:
- 5. Change this option to All Files.
- 6. Proceed to open the file that you just extracted.
- 7. The Text Import Wizard will appear:
- 8. Step One: click **Delimited**, then **Next**. You may start the import at Row 1.
- 9. Step Two: check the box for the delimited Other. In the text box next to it, type in a pipe, "|" -- this key is typically found above the Enter key on your keyboard. You may then click **Next**.

(Instructions continued on next page)

# <span id="page-6-0"></span>**Download and Import a Report from Web CRD & IARD (Continued)**

Instructions for importing a downloaded report into Microsoft Excel: (Continued)

- 10. Step Three: the default option should be a General Column Data Format. Click **Finish**.
- 11. The data will now be arranged into separate columns and rows. Excel allows the user to sort information quickly and easily. In order to sort the information in your report, follow these steps:
- 12. Click **Ctrl-A** to Select All.
- 13. Click **Data**, then **Sort**.
- 14. Select the column that by which you would like to sort the information (Column A, for example), then click **OK.** If the information is not sorted the way that you want, click **Ctrl-Z** to Undo the sort.

## **Ad Hoc Reports**

An **Ad Hoc** report is a report that is not listed on the View Reports screen or a report that is in another format other than the standard arrangement of report items.

To request an Ad Hoc report, send an email request to **[IARD@finra.org](mailto:iard.@finra.org)** or contact the IARD Hotline at **240-386-4848**. Describe the information that you want included in the report as well as the format to receive the report (e.g., email or CD).

Generally, there is a fee assessed to firms that request Ad Hoc reports. The charge for Ad Hoc reports depends on the complexity and time it takes to generate the report.

## **Ad Hoc Fee Schedule**

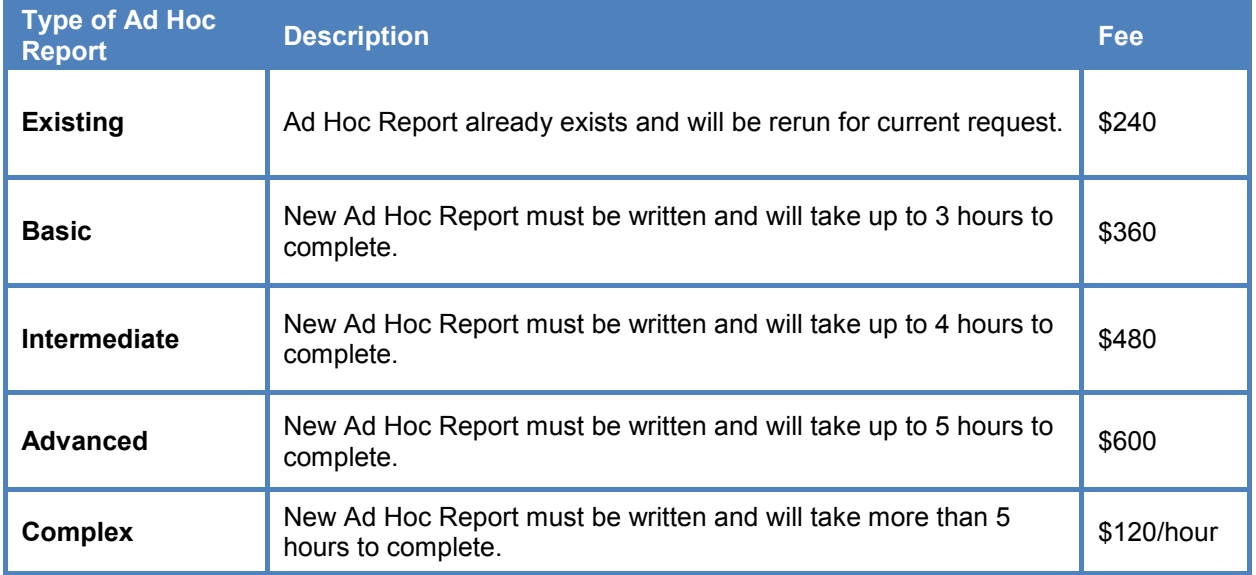